## エクセルで管理したアドレスを、**ForwardMail**に設定する方法

ForwardMailの転送先アドレスや、フィルタの設定は、スペースで区切った文字列で入力されています。これらの管理を容易にするために、転送先やフィルタアドレスは、 エクセルで管理し、これをForwardMailの設定ボックスにペーストする方法で設定することをおすすめします。エクセルの縦列をコピーした場合、クリップボードには改行区切りでコピーされますが、そのままForwardMailにコピーした場合でも、設定保存時にスペース区切りに自動変換されます。

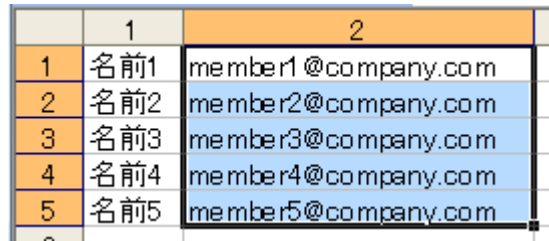

 $\overline{OK}$ 

## 1)転送先はエクセルで管理します 設定したいアドレスを囲って、クリップボードにコピー(**Ctrl+C**)します

## 2)コピーした転送先アドレスを**ForwadMail**の設定ボックスに ペースト(**Ctrl+V**)します ※全体を更新する場合は、ForwadMailに設定されている文字を全て削除してから、再ペーストします

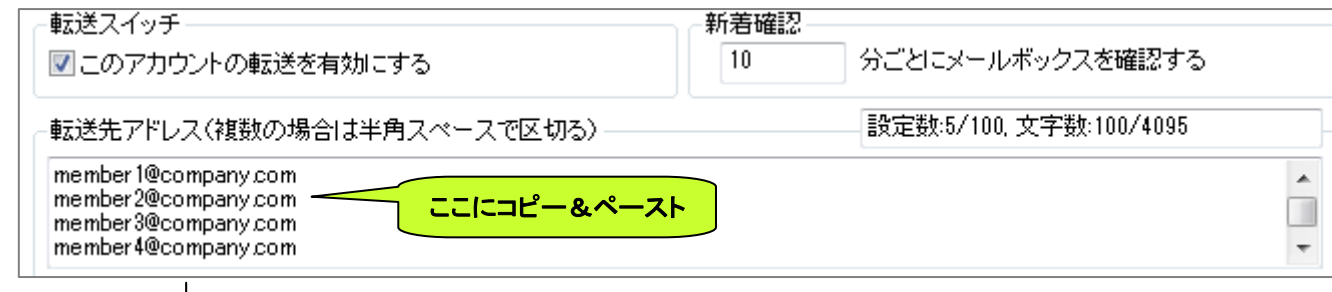

3)**OK**ボタンで設定を閉じると、保存時に改行コードは半角スペースに変換されます

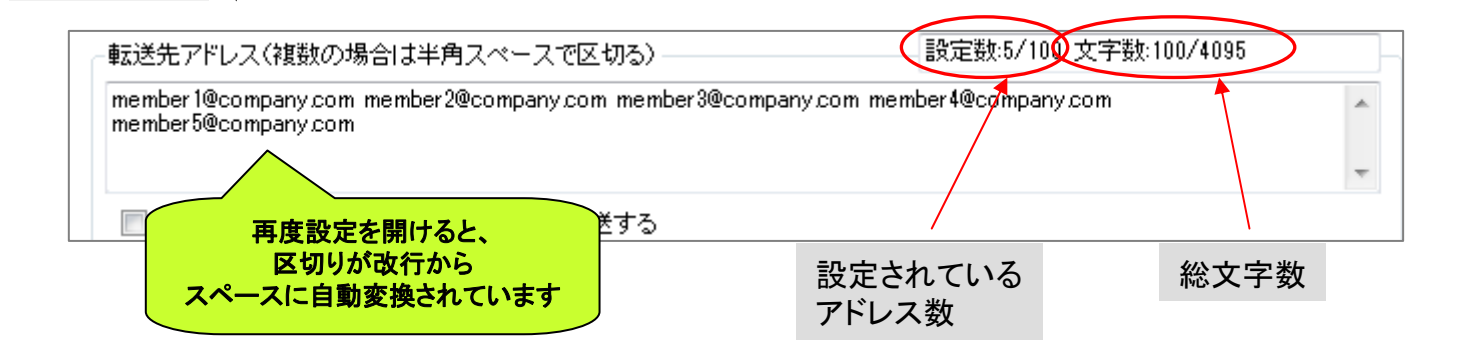